# PubMed – Vejledning

Start med at åbne Citrix. Benyt din institutions E-bibliotek-ikon der sender dig til WAYF.

På WAYF-siden skal du godkende, at WAYF må se, hvor du kommer fra. Klik **OK**. Derefter er du godkendt og vil blive sendt videre til E-bibliotek. Fra forsiden i E-bibliotek kan du klikke på linket til PubMed. Så får du samtidig adgang til mange artikler i fuldtekst. Hjemmefra skal du først gå ind via citrixportal.rm.dk og logge dig på med fjernadgang til Citrix. Herefter har du adgang til E-biblioteket.

## **Fritekstsøgning (Basic search)**

- Identificér nøglebegreberne i din søgning
- Skriv nøgleordene i søgefeltet
- Klik på **Search**

#### Eksempel: Hvilken rolle spiller **smerter** for **søvnforstyrrelser?**

PubMed har en indbygget automatisk funktion (Automatic Term Mapping) som vil oversætte søgningen, således at der også søges efter PubMeds kontrollerede emneord [MeSH terms]. For at se søgedetaljer klikkes på **Advanced** og derefter foldes **Details** ud. Det ses at såvel pain som sleep disorders oversættes til tilsvarende MeSH-termer.

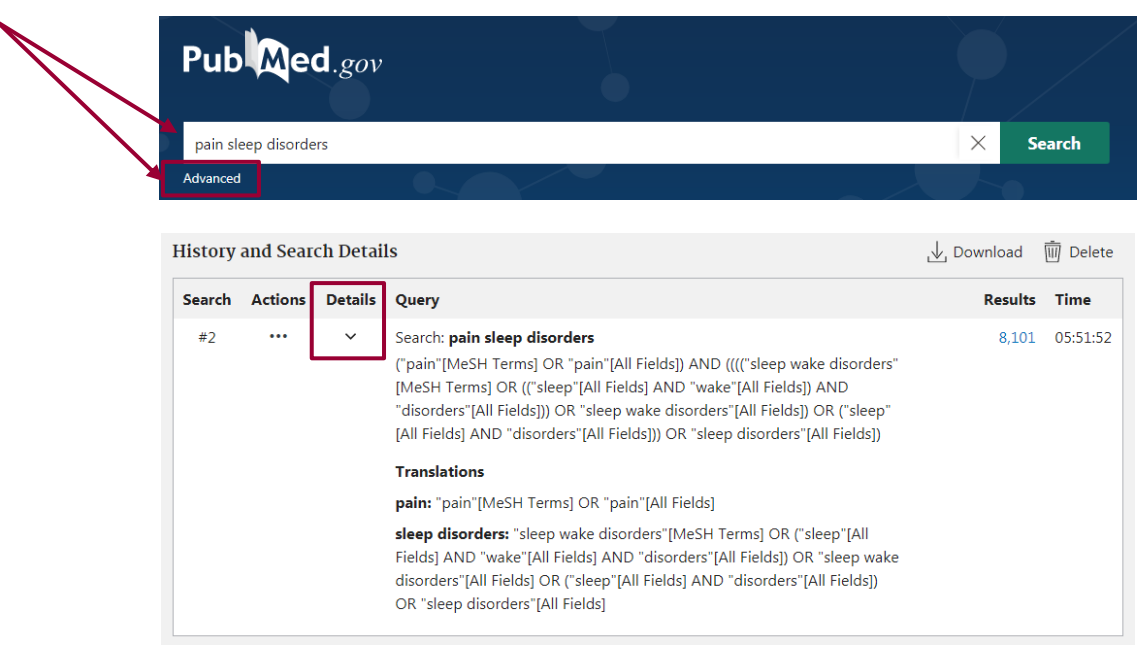

# **Fremvisningsformater**

Du kan vælge at ændre fremvisningsformatet eller antal viste referencer, sorteringsorden m.m. i øverste linje.

Vælg *Abstract* formatet i menuen, for at se om der er adgang til fuldtekst.

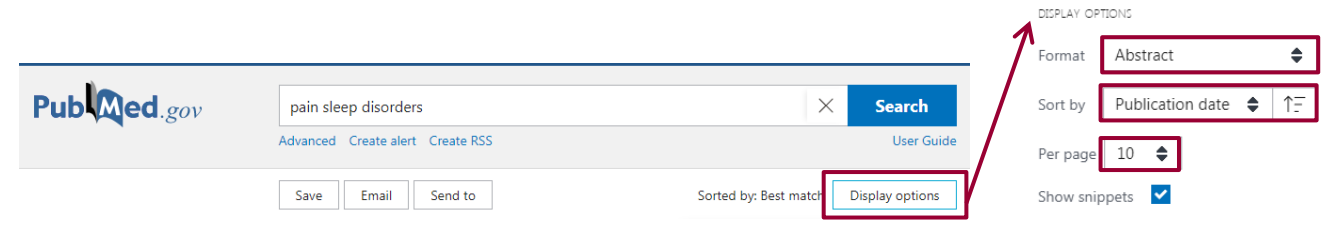

**Fagbibliotek ▪ Hospitalsenhed Midt ▪ Heibergs Allé 2 ▪ DK-8800 Viborg ▪ Fagbibliotek@midt.rm.dk**

Klikker du på ikonet for Region Midtjylland vises et direkte link til den hjemmeside, hvor du kan hente en fuldtekst version. Er der ikke et link, er det muligt at bestille artiklen på Fagbiblioteket, fagbibliotek@midt.rm.dk.

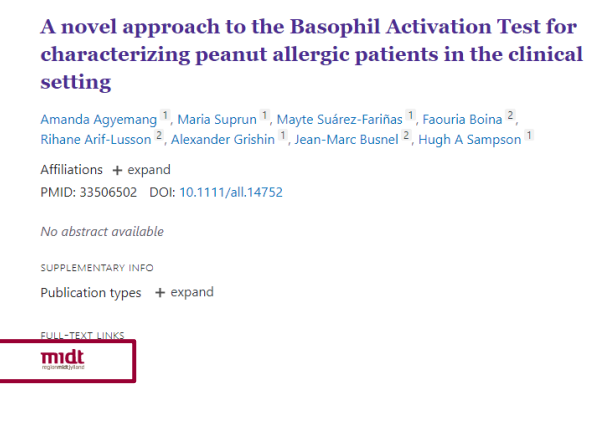

## **Filtre**

Søgeresultater kan begrænses/fokuseres efter udvalgte kriterier. F.eks. kan der begrænses til bestemt tidsperiode, sprog m.fl.

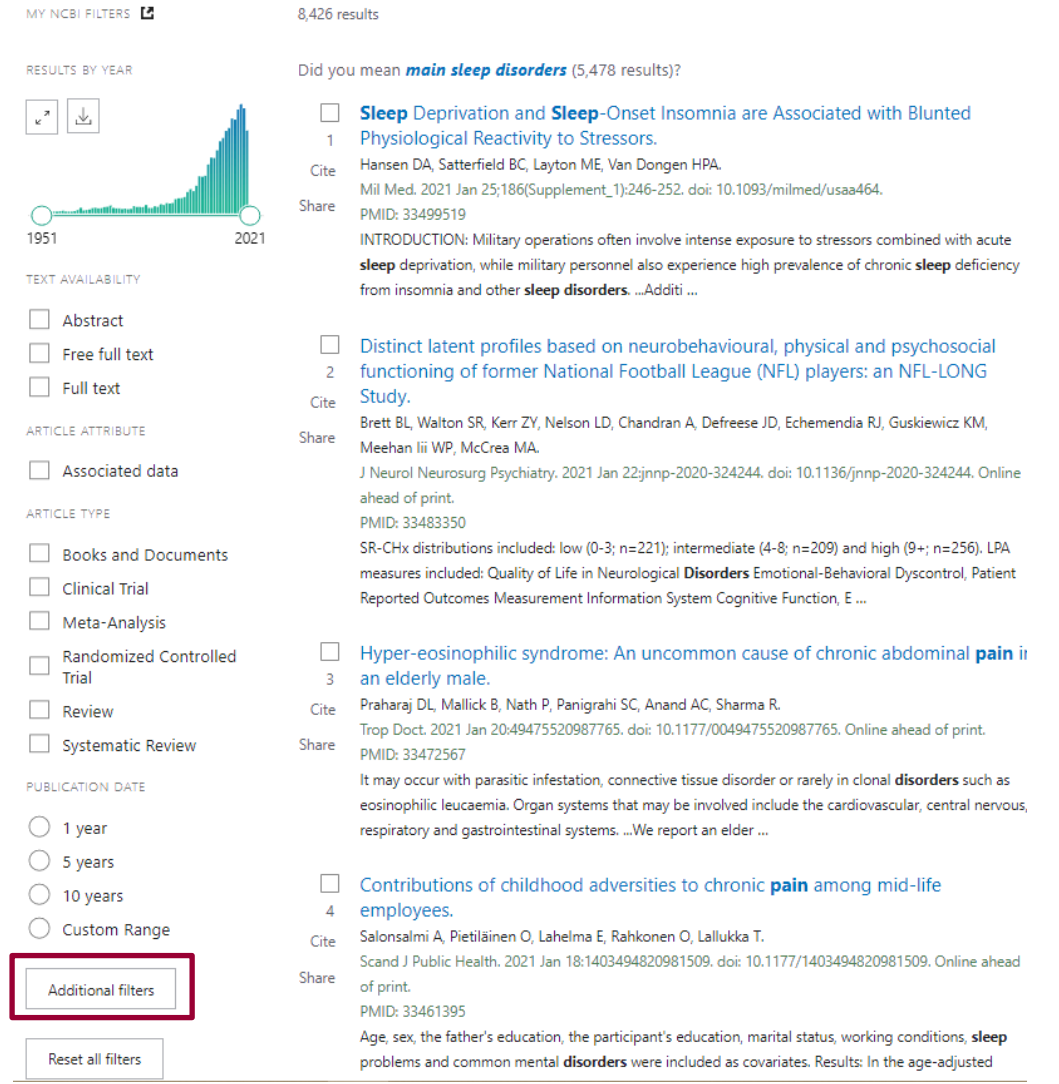

I venstre sidebjælke er der forskellige muligheder for at udvælge parametre.

- Klik på **Additional filters,** hvis det ønskede filter ikke er synligt i menuen
- Udvælg dem du ønsker og klik på **Show**

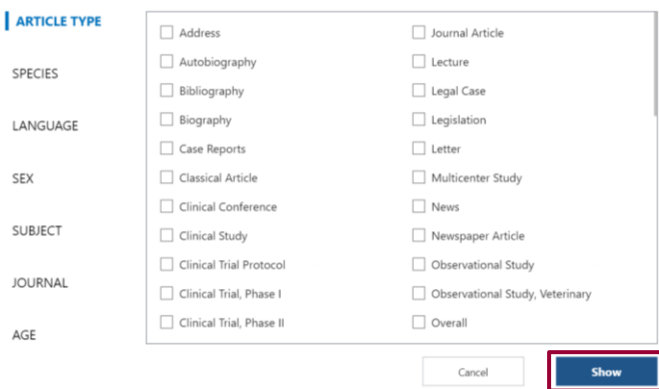

- Klik igen på de udvalgte filtre for at få dem til at slå igennem på din søgning
- Husk at slå limiteringerne fra igen, inden du fortsætter med at søge

# **Avanceret søgning (Advanced)**

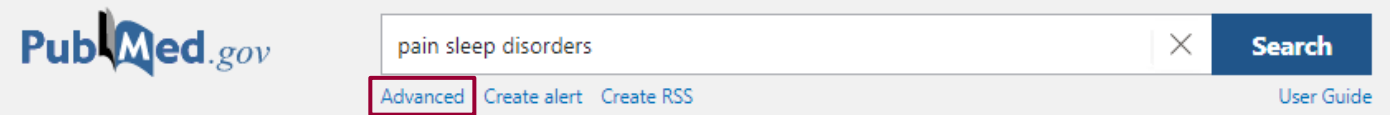

Klikker du på **Advanced** under søgefeltet får du en række muligheder for søgning.

#### **PubMed Advanced Search Builder**

Du kan bruge **Query box** til at bygge en søgning op ved selv at definere præcis hvilke felter, der skal søges i (fx: Author, Journal, MeSH Terms, Title/Abstract, Text Word og mange flere).

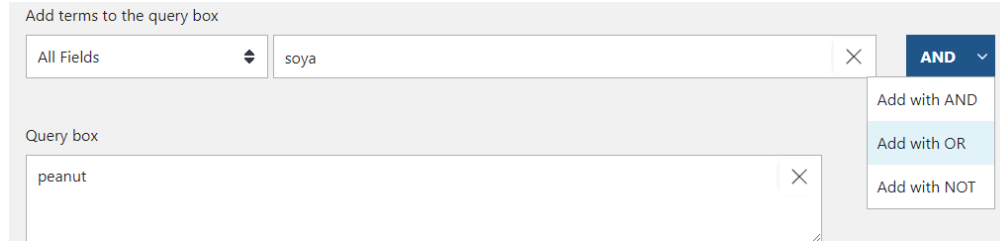

- Vælg ønsket felt
- Skriv søgeord og klik evt. på **Show index list**
- Vælg AND, OR eller NOT
- Klik på **Search** eller **Add to History** under søgefelterne

#### **Søgehistorik**

PubMed husker dine søgninger og du har mulighed for at kombinere de enkelte søgninger ved hjælp af operatorerne AND, OR eller NOT. Klik på de tre prikker under actions og derefter **Add query** og vælg den ønskede kombinationsmulighed. Kombinér ved hjælp af **Advanced Search Builder.**

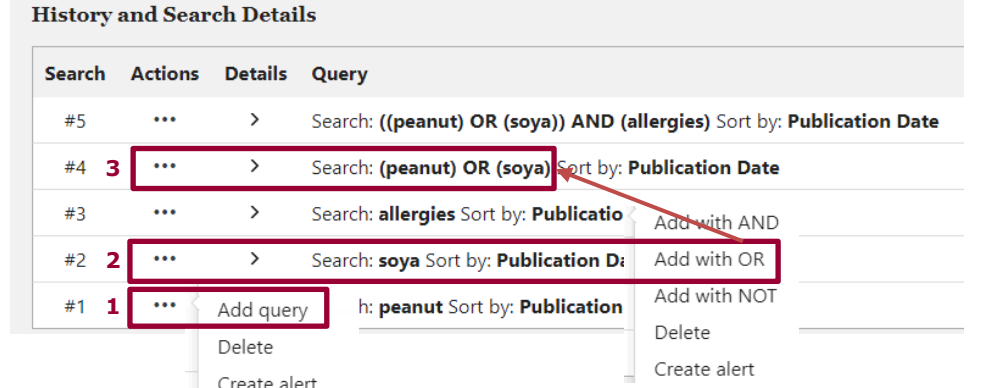

**Fagbibliotek ▪ Hospitalsenhed Midt ▪ Heibergs Allé 2 ▪ DK-8800 Viborg ▪ Fagbibliotek@midt.rm.dk**

# **Kontrollerede emneord, MeSH (Medical Subject Headings)**

Emneordene sikrer en mere præcis søgning. Søg MeSH-ord i MeSH databasen. Eksempel: breast cancer finder Breast Neoplasms[MeSH]. Der kan søges i Mesh Database fra PubMeds forside.

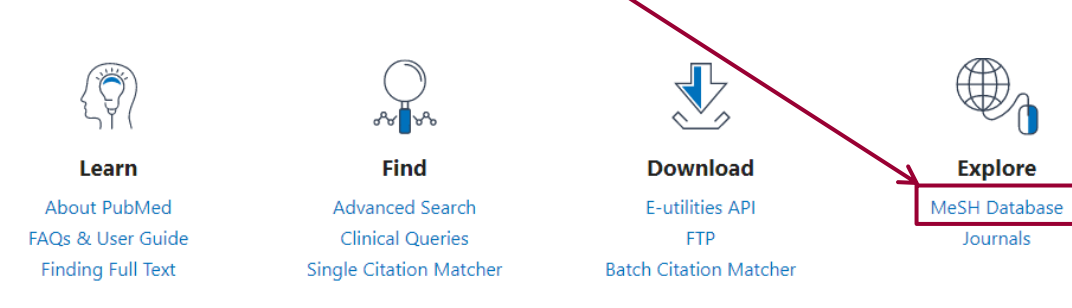

### **Operatorer – AND, OR og NOT**

I PubMed kan der søges med boolske operatorer, som bruges til at kombinere søgeparametre. *AND OR* eller *NOT* er de operatorer som kan anvendes. Eksempler:

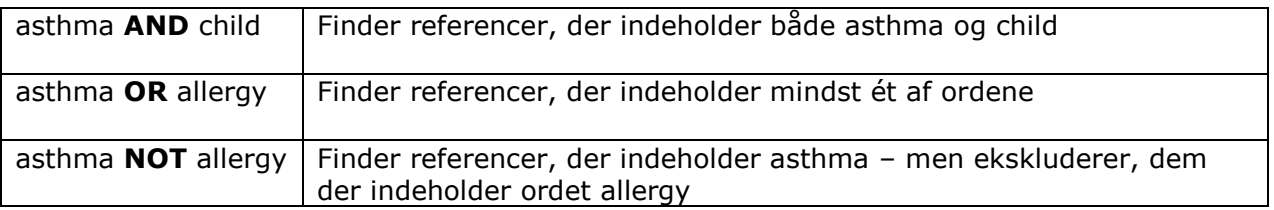

## **Trunkering (\*) - søgning på ordstammer**

For at søge på en bestemt ordstamme anvendes jokertegnet en asterisk (**\***) Eksempel: pain\* finder ord, der begynder med ordstammen pain såsom: pain**s,** pain**ful**, pain**less**, pain**ted** osv.

Du skal indtaste minimum fire tegn for at anvende trunkeringstegnet. Er der færre kommer der en meddelelse, som beder dig forlænge ordstammen – og dermed mindske antallet af varianter. Vær opmærksom på at trunkering (**\***) sætter den automatiske oversættelse til MeSH-ord ud af funktion.

## **Frasesøgning ("")**

Frasesøgning er søgning på flere ord, der står sammen og i en bestemt rækkefølge - det kan f.eks. være navnet på en organisation eller en speciel betegnelse. Der sættes citationstegn **""** omkring frasen.

Eksempel: **"**world health organization**"**

Vær opmærksom på at brug af citationstegn også sætter den automatiske oversættelse til MeSH-ord ud af funktion.

## **Gem eller send referencer**

#### **Gem midlertidigt i Clipboard**

- Udvælg referencer i boksen ved referencerne
- Klik på **Send to** linket og vælg **Clipbord**
- Klik på **Add to Clipboard**

Der kan gemmes op til 500 referencer i 8 timer.

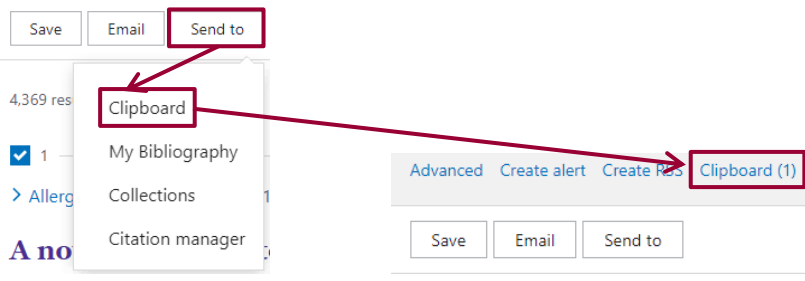

#### **Send referencer med e-mail**

Udvælg de referencer, du vil sende og klik på Send to og vælg E-mail. Vælg format, sortering samt emailadresse.

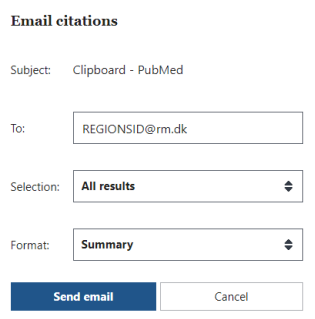

#### **Gem en søgning**

Du kan gemme søgninger. Det kræver, at du opretter en gratis MyNCBI konto.

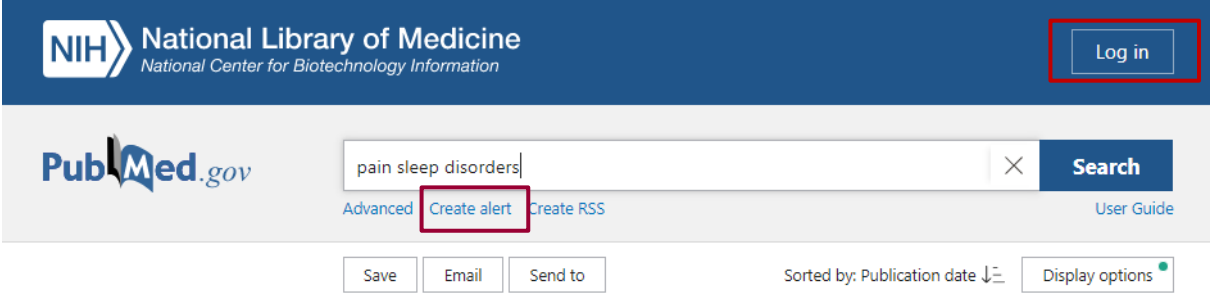

- Foretag søgningen
- Klik på **Create alert** Ønsker du at få mails, når der er nye resultater i din søgning, skal du præcisere hvor ofte du ønsker at blive opdateret – ønsker du bare at gemme din søgning vælger du No, Thanks
- Når du har foretaget udvælgelserne klik på **Save**

#### **Eksporter referencer til EndNote**

Hvis du skal have de fremfundne referencer overført til EndNote, skal du:

- Klikke på **Send to** Vælg *Citation manager*
- **Create File**
- 
- Gem filen f.eks. på skrivebordet og importer filen i EndNote

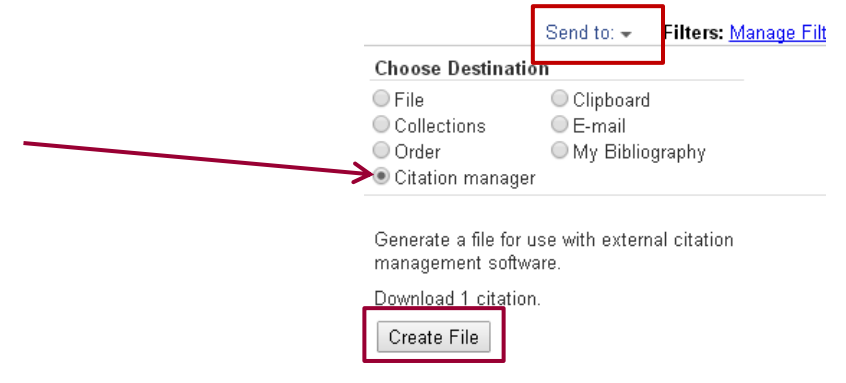

Læs mere om eksport til EndNote på Fagbibliotekets hjemmeside.

#### **Find en bestemt reference**

Du kan søge en bestemt reference frem ved hjælp af **Single Citation Matcher** på PubMeds forside.

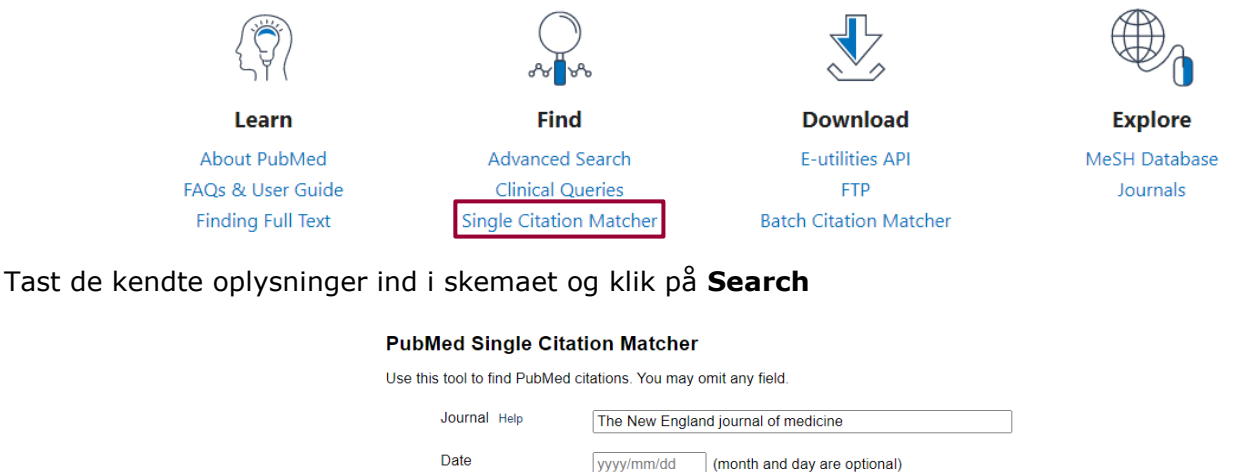

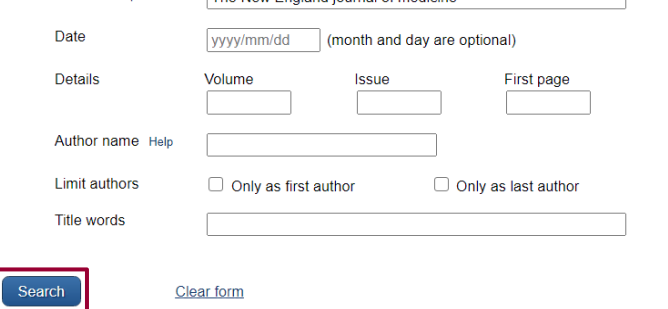

Du kan finde mere information i PubMeds brugervejledning som du finder på forsiden af PubMed

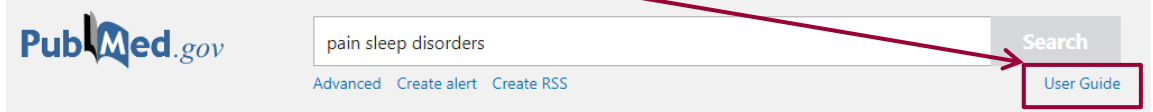

 [Book et møde med en bibliotekar](https://www.fagperson.hospitalsenhedmidt.dk/forskning/fagbiblioteket/hjalp-til/book-en-bibliotekar/)**Har du spørgsmål eller brug for hjælp til søgning i PubMed kontakt Fagbiblioteket**. Tlf.: 7844 1350 Vi holder åbent alle hverdage kl. 9-15 E-Mail: [fagbibliotek@midt.rm.dk](mailto:fagbibliotek@midt.rm.dk)

Revideret november 2022